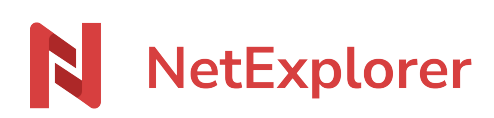

[Knowledgebase](https://support.netexplorer.fr/en-US/kb) > [Mobile app](https://support.netexplorer.fr/en-US/kb/application-mobile) > [Good practices](https://support.netexplorer.fr/en-US/kb/bonnes-pratiques-5) > [Install and setup of Android App](https://support.netexplorer.fr/en-US/kb/articles/installer-et-param-trer-l-application-android-2)

Install and setup of Android App

Guilhem VERGON - 2023-12-27 - [Good practices](https://support.netexplorer.fr/en-US/kb/bonnes-pratiques-5)

## Install and setup of Android App

# Download the app

- Go to our [our website](https://www.netexplorer.fr/telecharger-app-mobile-netsync-webdav-support) or [Google Play](https://play.google.com/store/apps/details?id=com.netexplorer.netexplorerapp) to download app,
- Open the App and follow the configuration wizard :

# Install the app

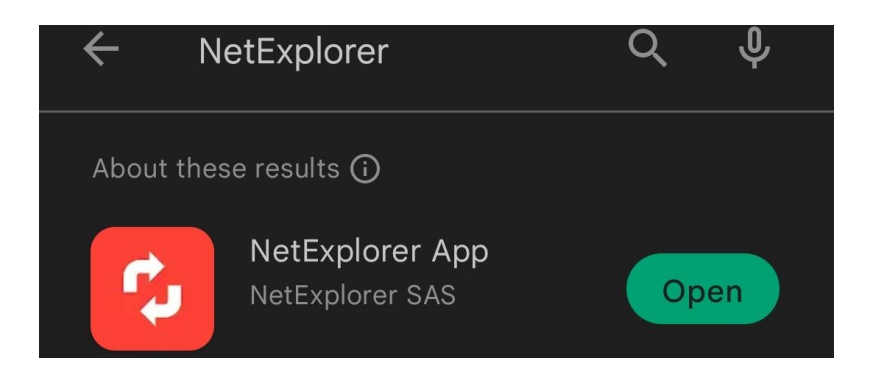

### **1. Type the adress of platform**

Authentication page displays and offers you to type your platform adress

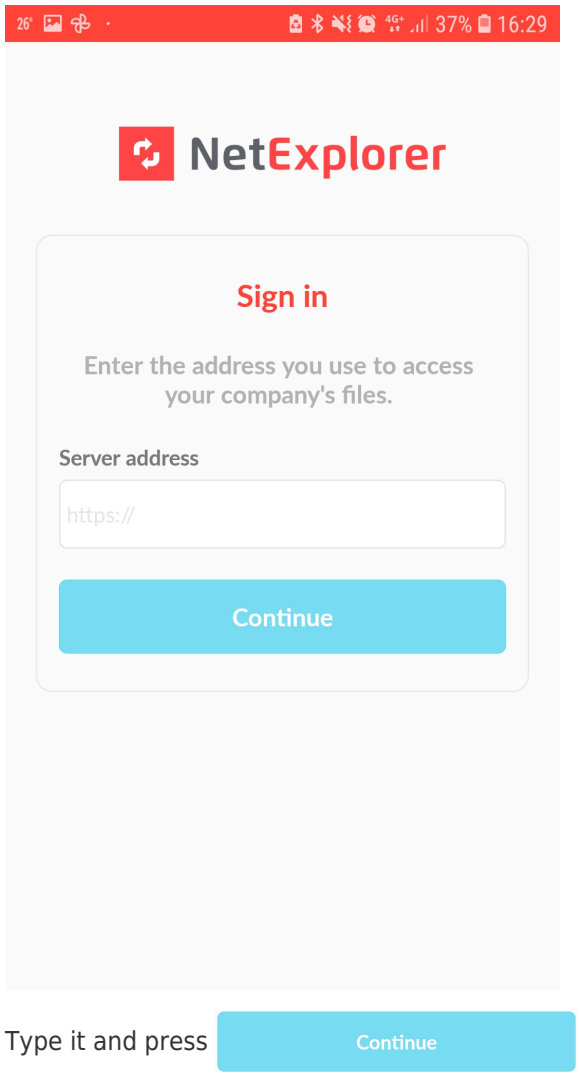

**2. Fill your credentials**

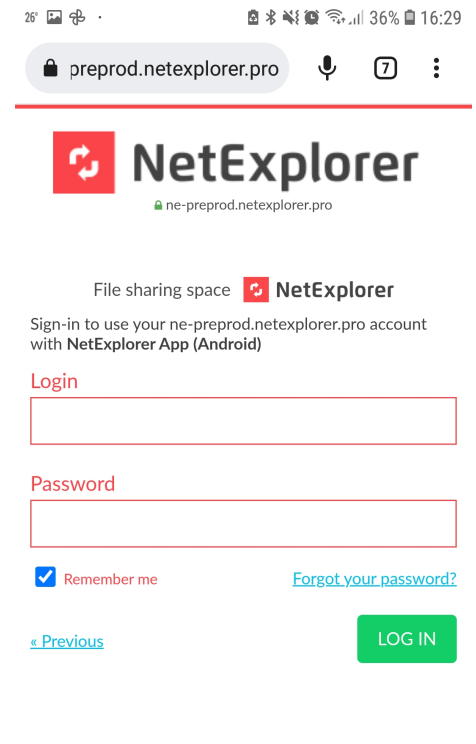

Fill your credentials and press LOG IN

## **3. Authorize the app**

Then you get to this page

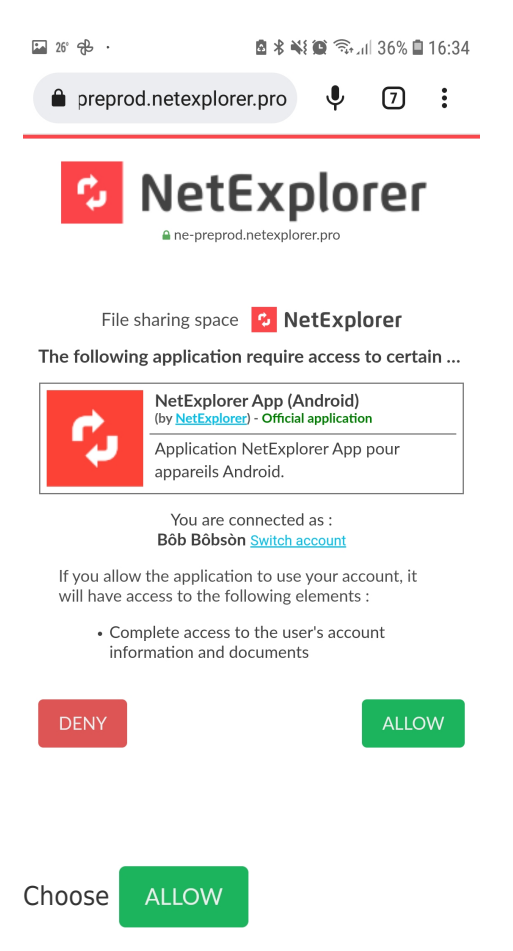

→ The app opens on recently consulted folder.

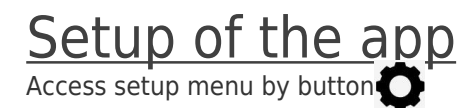

Then you get to this page :

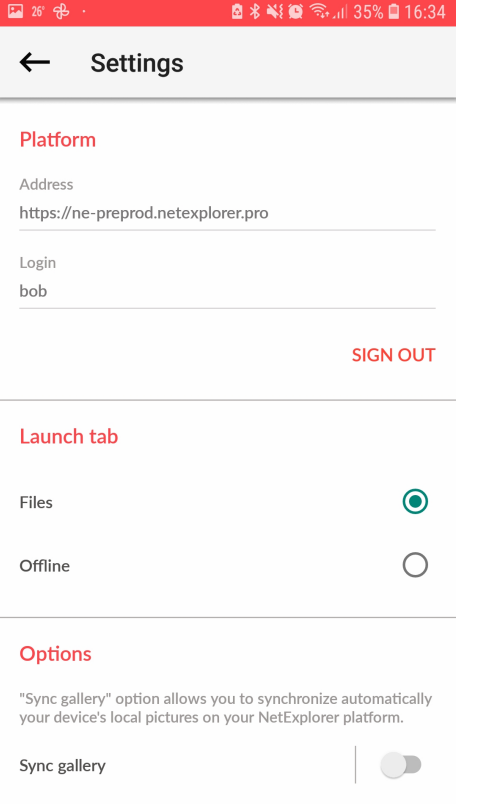

Sync gallery

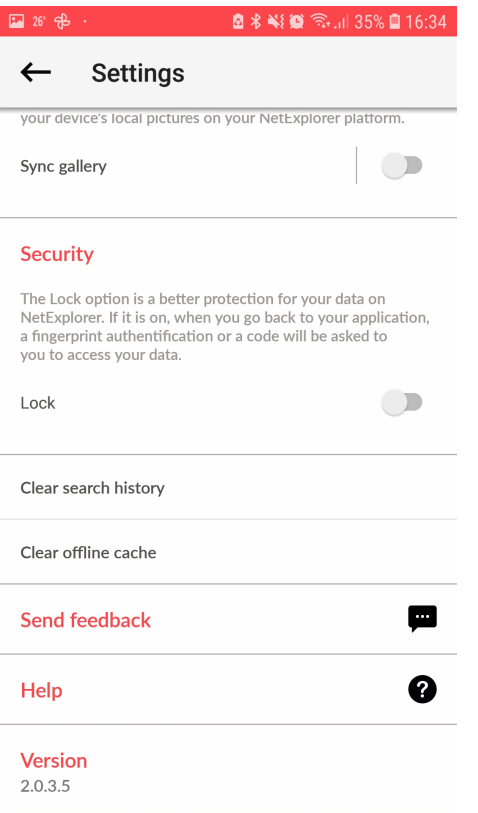

In, setup, you can :

- Change platform by choosing SIGN OUT
- Choose prefered tab : files or offline

#### Launch tab

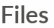

 $\odot$ 

 $\bigcap$ 

Offline

Synchronize a folder from your phone for automatic synchronization of its content

#### **Options**

"Sync gallery" option allows you to synchronize automatically your device's local pictures on your NetExplorer platform.

#### Sync gallery

- D
- For more details, please follow [this link](https://support.netexplorer.fr/en/kb/articles/synchroniser-vos-photos-sur-l-application-android)

#### Activate security lock

#### **Security**

The Lock option is a better protection for your data on NetExplorer. If it is on, when you go back to your application, a fingerprint authentification or a code will be asked to you to access your data.

#### Lock

Swipe the slide to the right for activation. Once activated you can create a 4 digits code, you will have to type it twice for activation and once for unlocking/deactivate.

 $\Box$ 

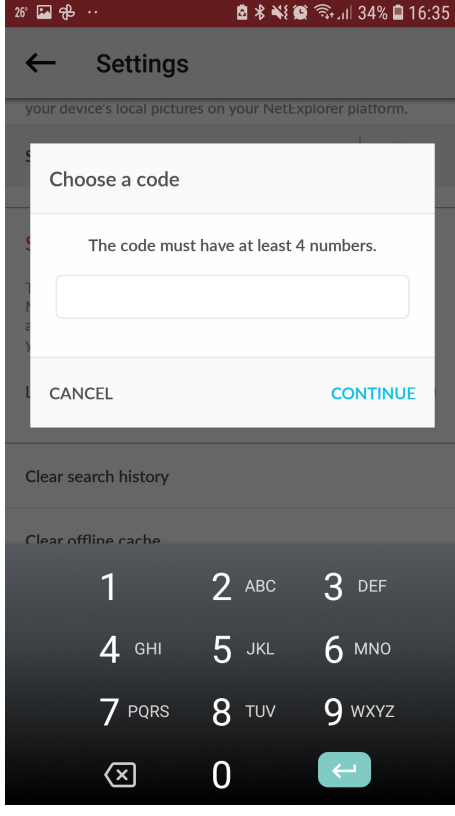

Once activated, the slide will look like this

Delete historical to avoid leaving anything behind you or delete **Offline cache** to spare ressources on your phone

Clear search history

Clear offline cache

• Rate us on Google Play Store

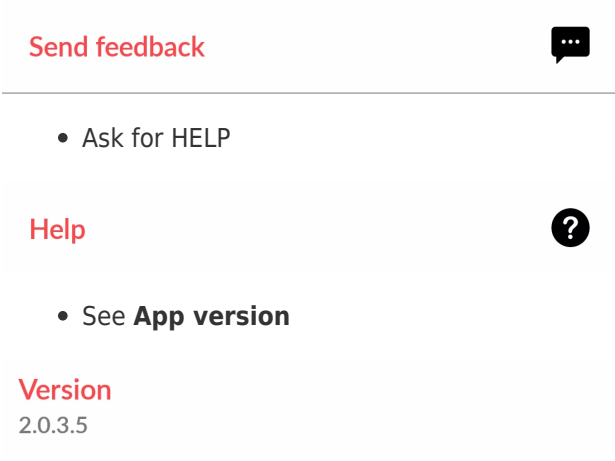

#### **Notes**

- Android App allows you to consult and share documents from any machine, with or without internet access.
- You can also edit documents, please prefer tablet for this as it will be harder on smartphone due to the size of screen.
- To enjoy of all the features, you will need **Android 7 or higher.**